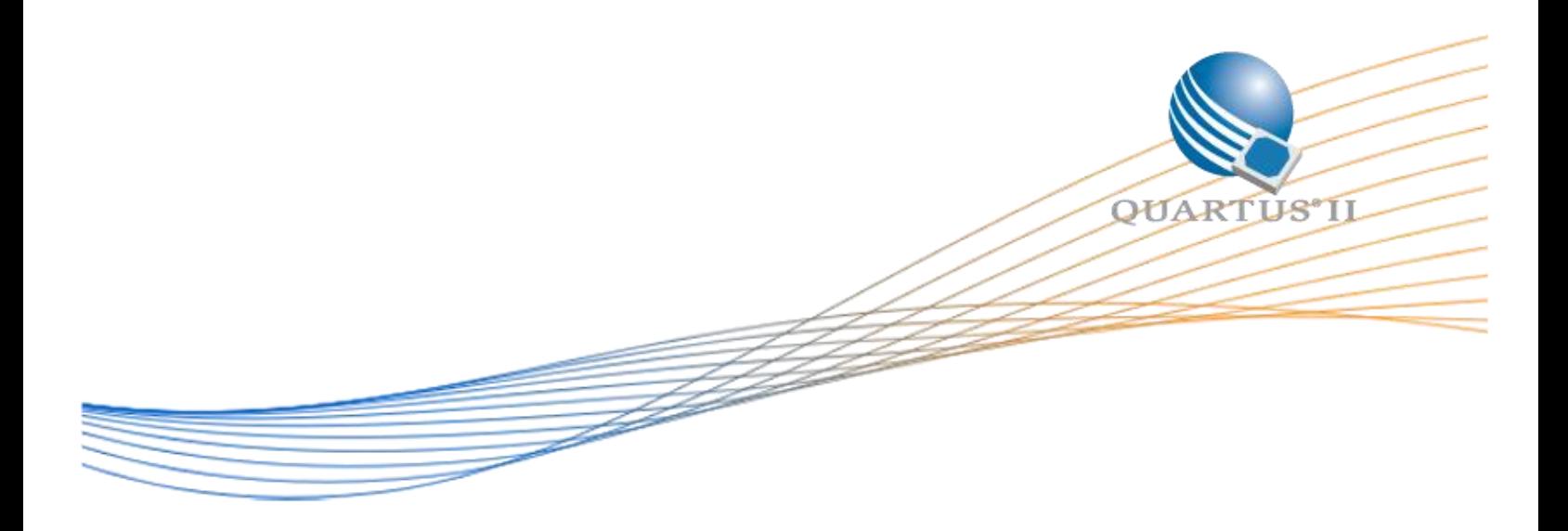

# **MAX 10 DDR3 x24 with EMIF Debug Feature**

Date: 1 September 2015

Revision: 1.0

©2015 Altera Corporation. All rights reserved. ALTERA, ARRIA, CYCLONE, HARDCOPY, MAX, MEGACORE, NIOS, QUARTUS and STRATIX words and logos are trademarks of Altera Corporation and registered in the U.S. Patent and Trademark Office and in other countries. All other words and logos identified as trademarks or service marks are the property of their respective holders as described at www.altera.com/common/legal.html. Altera warrants performance of its semiconductor products to current specifications in accordance with Altera's standard warranty, but reserves the right to make changes to any products and services at any time without notice. Altera assumes no responsibility or liability arising out of the application or use of any information, product, or service described herein except as expressly agreed to in writing by Altera. Altera customers are advised to obtain the latest version of device specifications before relying on any published information and before placing orders for products or services.

# **Table of Contents**

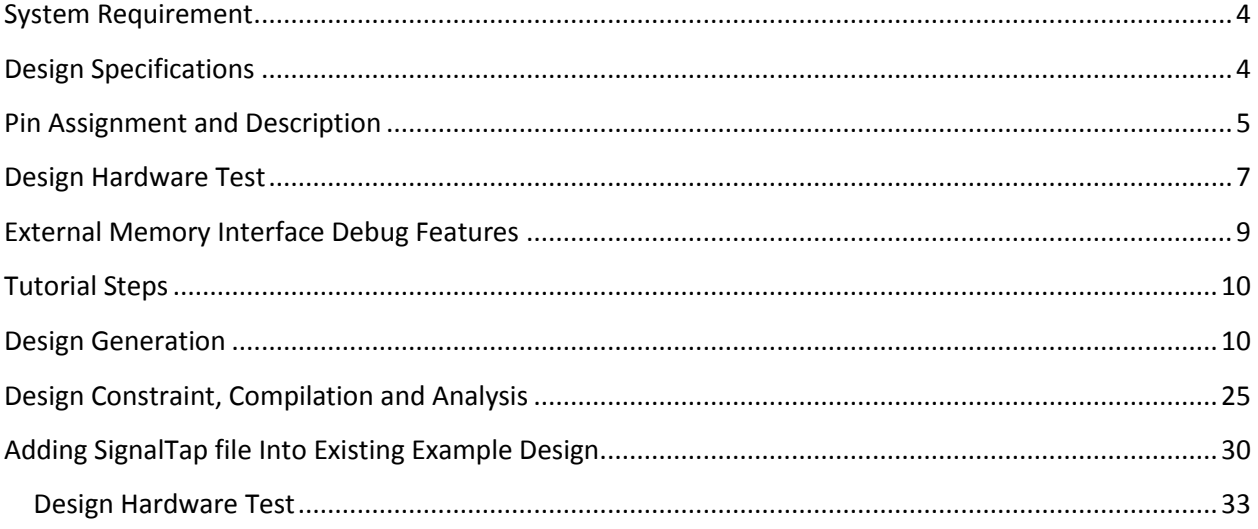

# **List of Figure**

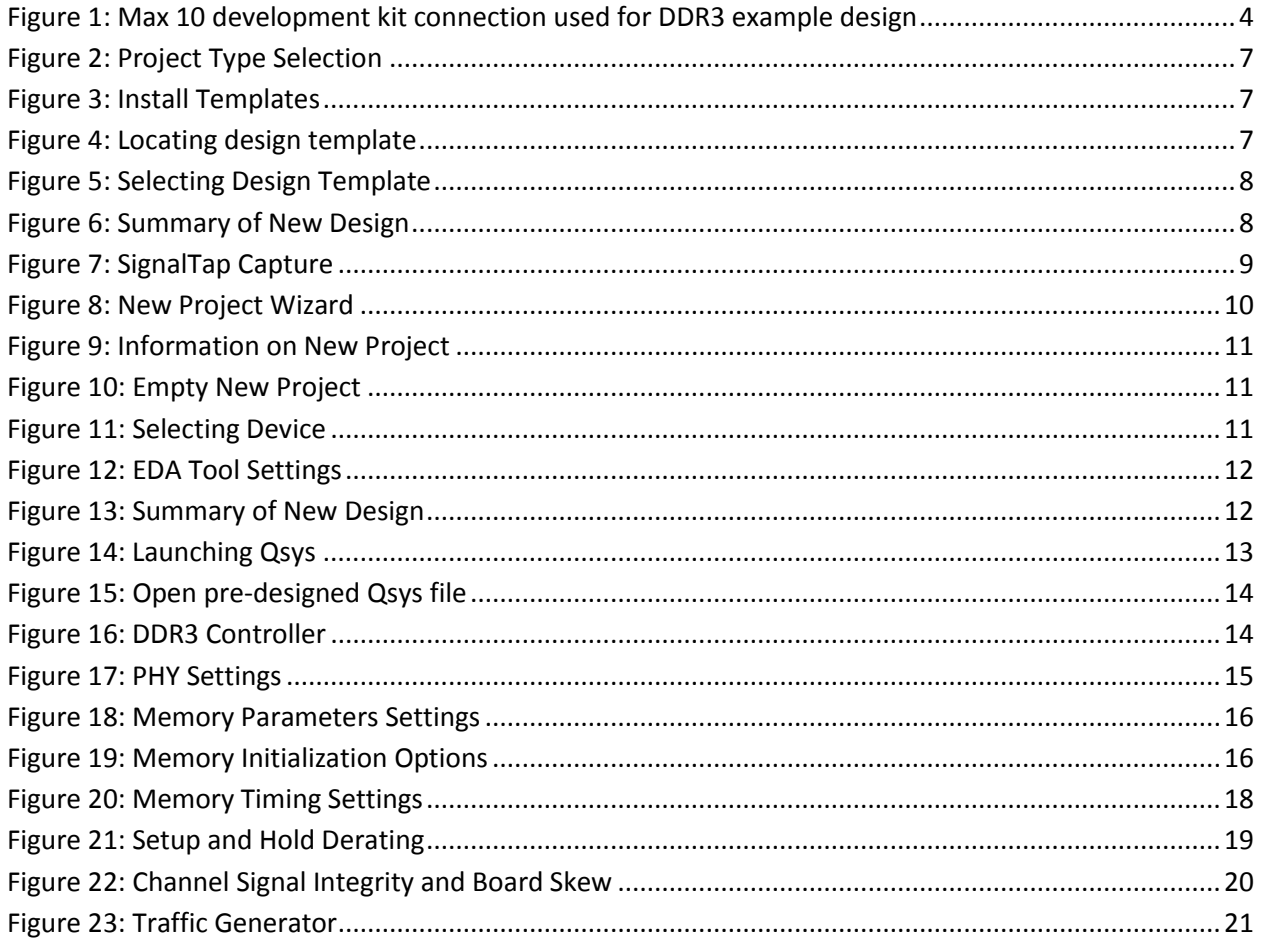

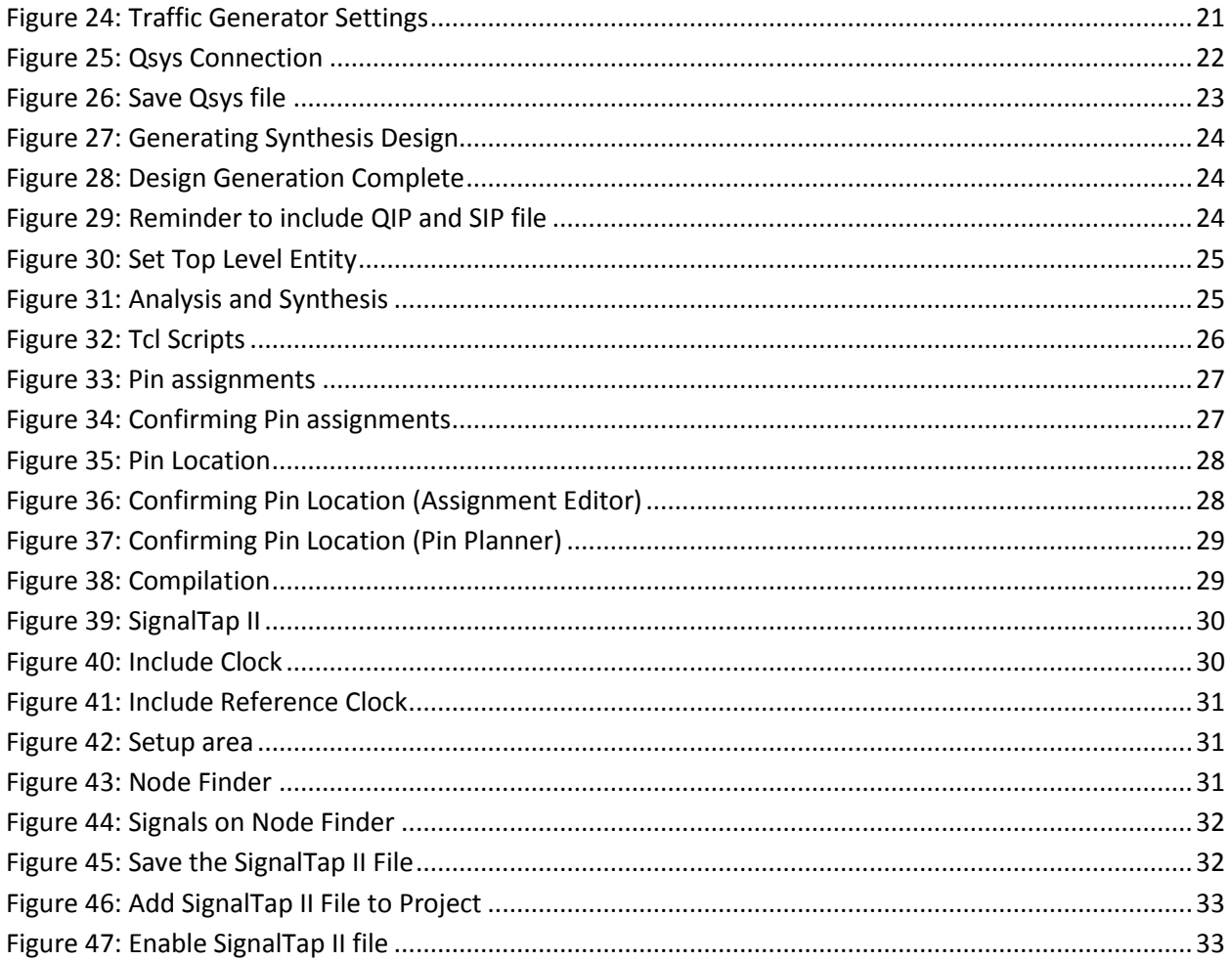

## **List of Table**

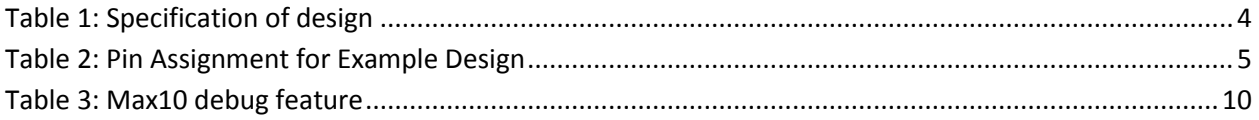

### <span id="page-3-0"></span>**System Requirement**

This example design targets the Max 10 FPGA Development Kit. This design is a 24-bit wide, 300-MHz DDR3 SDRAM interface working with a Max 10 FPGA with its own debug feature.

This design will be using the UniPHY IP for Max10 and an example traffic generator. All these will be used to demonstrate the DDR3 SDRAM functionality.

### <span id="page-3-1"></span>**Design Specifications**

The design will utilize the external memory port on the Max 10 Development Kit. We will be utilizing the DDR3 module that is on the development kit. The figure highlights those modules which we will be using on this design.

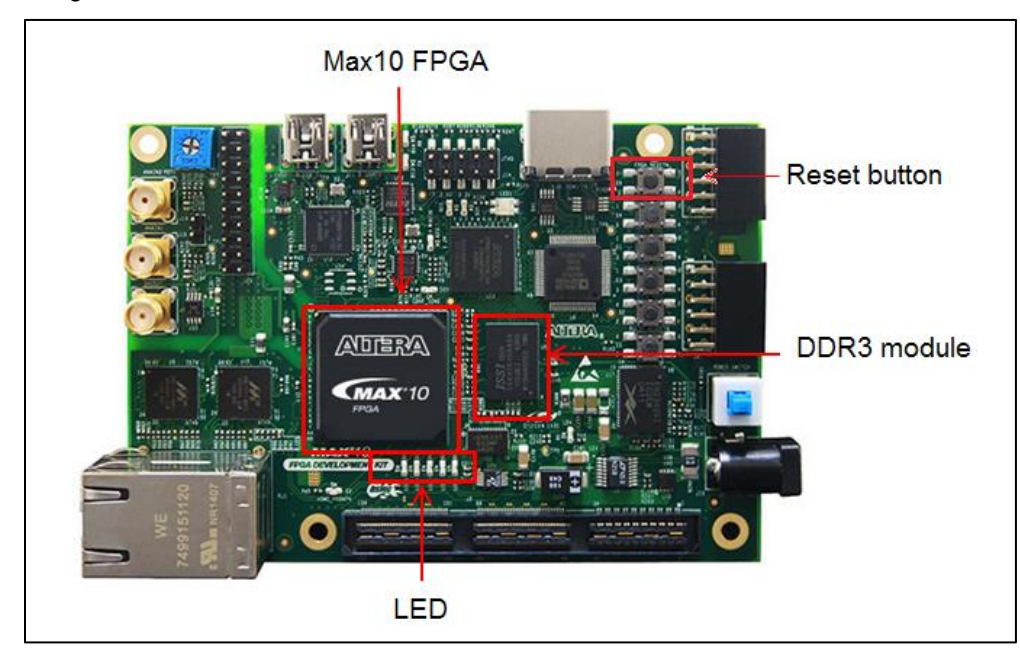

**Figure 1: Max 10 development kit connection used for DDR3 example design**

<span id="page-3-2"></span>The table below lists the specifications for this design:

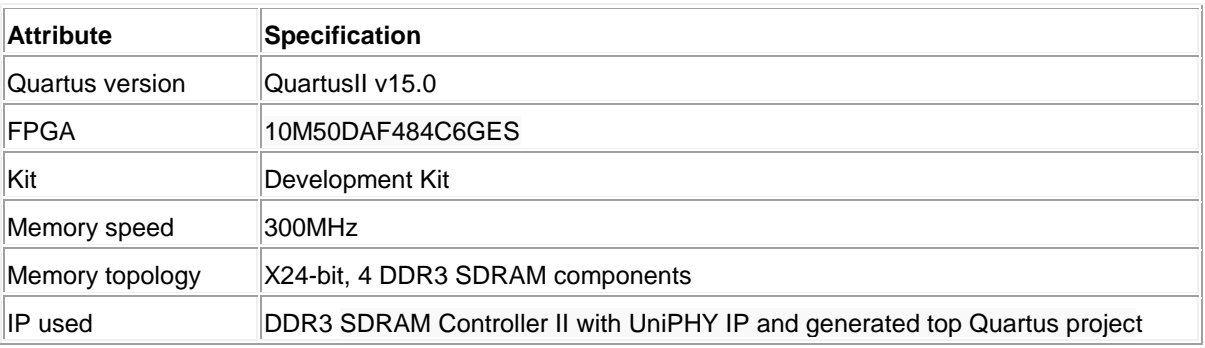

<span id="page-3-3"></span>**Table 1: Specification of design**

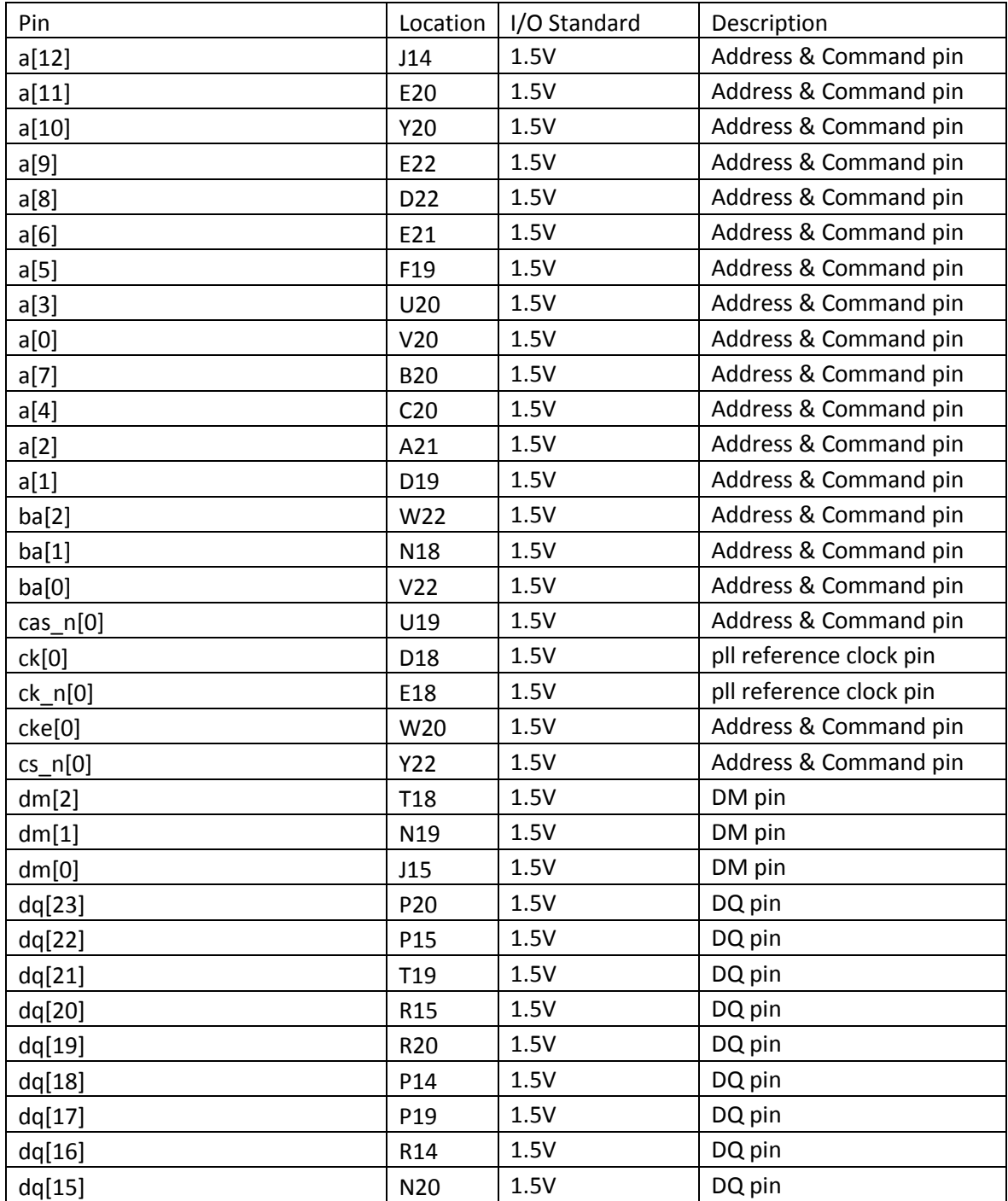

# <span id="page-4-0"></span>**Pin Assignment and Description**

<span id="page-4-1"></span>**Table 2: Pin Assignment for Example Design**

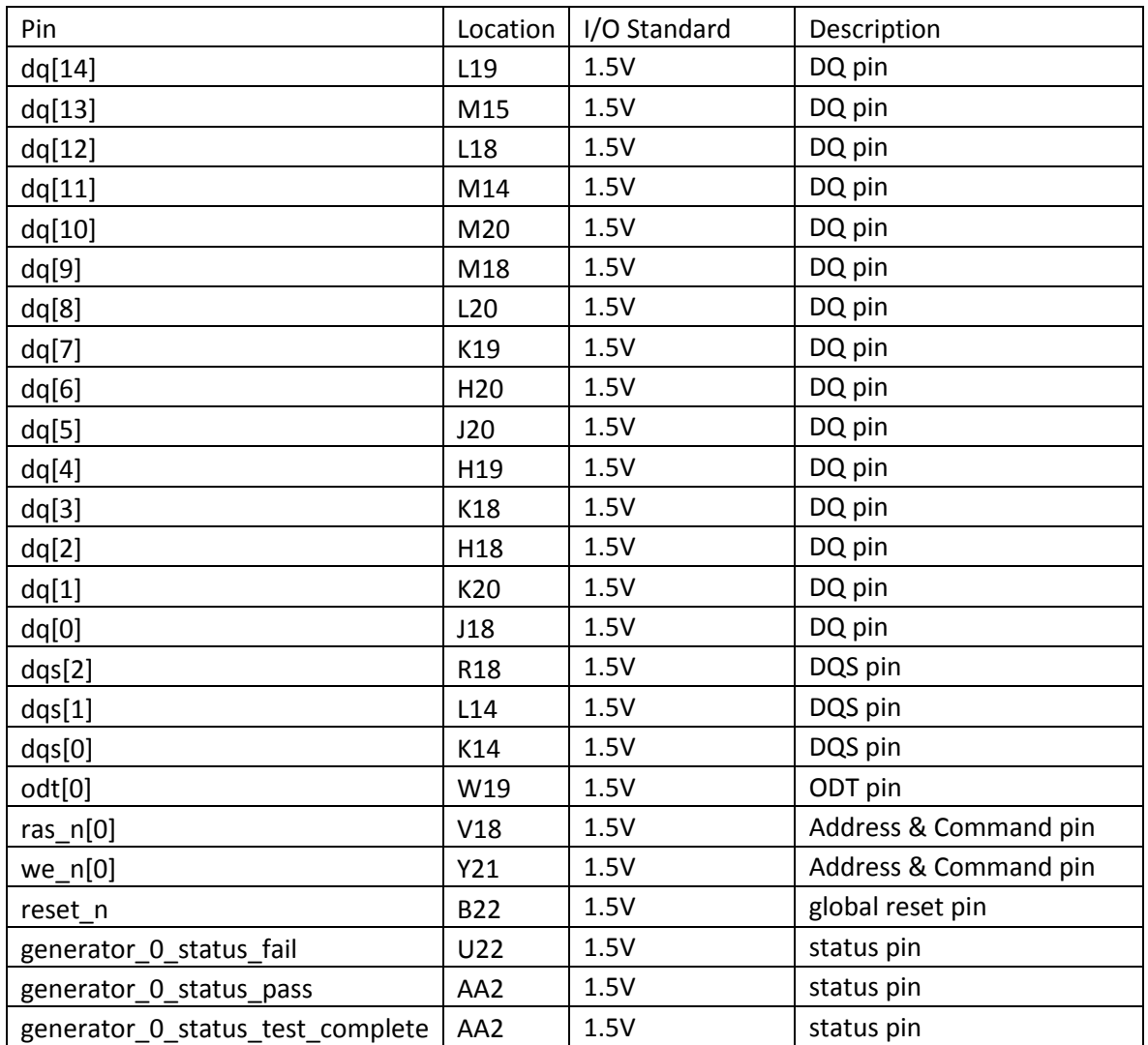

**Table 2: Pin Assignment for Example Design**

### <span id="page-6-0"></span>**Design Hardware Test**

- 1. Download the MAX 10 design on the [design store](https://cloud.altera.com/devstore/platform/15.0.0/max10-ddr3-design-with-debug-feature/) and install the design templates.
	- In the Quartus II software, create a Quartus II project using the **New Project Wizard** available from the File menu.
	- Select **Project template** on the **Project Type** page

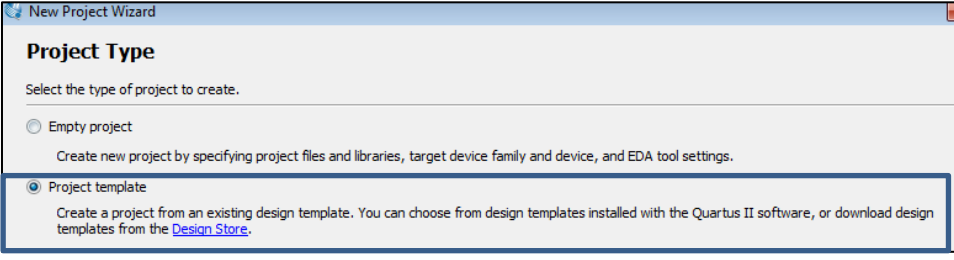

**Figure 2: Project Type Selection**

<span id="page-6-1"></span>Select **Install the design templates** on the **Design Templates** page

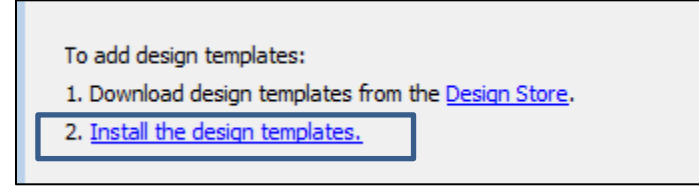

**Figure 3: Install Templates**

<span id="page-6-2"></span> On the pop-up window, select the **myplatform.par** file in the directory where you store the MAX 10 design from the design store and click **OK**. This will include the design template into your Quartus II.

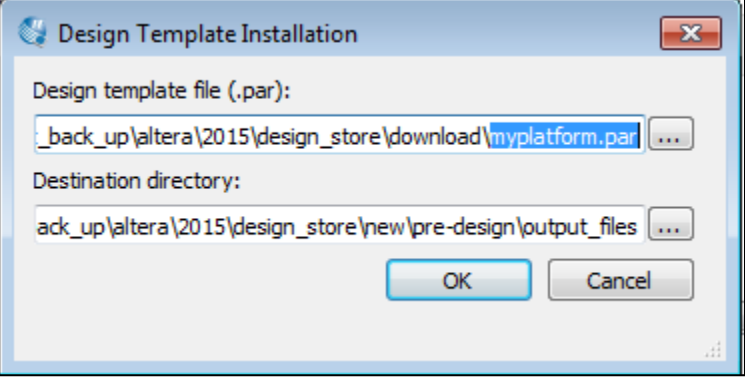

#### **Figure 4: Locating design template**

<span id="page-6-3"></span> Select the right design on the Available design templates window, and the latest design template is located at the lowest row.

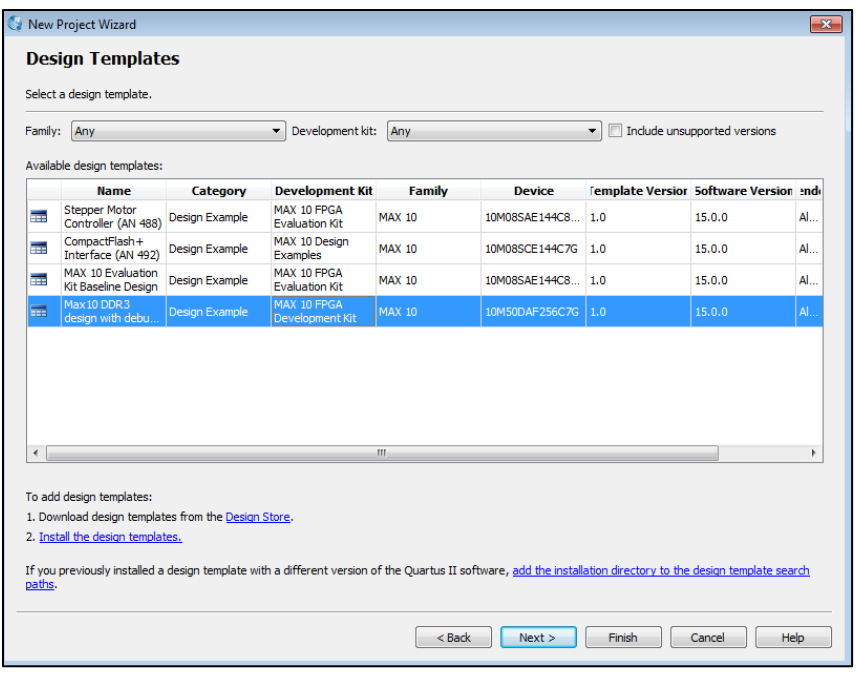

#### **Figure 5: Selecting Design Template**

<span id="page-7-0"></span>• Select Next on the Design Template page and then Finish on the Summary page

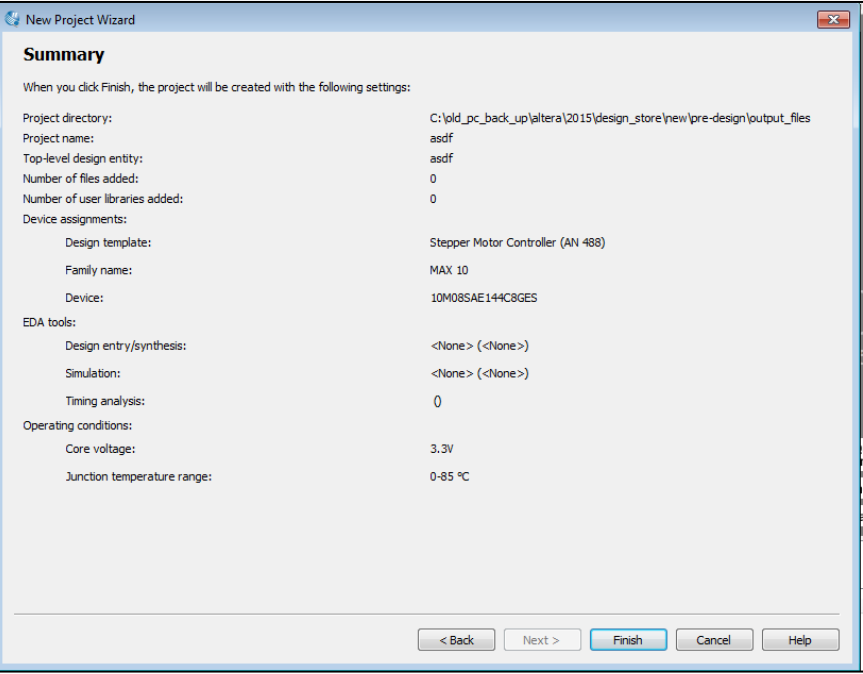

**Figure 6: Summary of New Design**

<span id="page-7-1"></span>2. Open the design templatesIn the Quartus II software, launch **SignalTap II Logic** from **Tools** menu.

3. In **Jtag Chain Configuration** window under **SignalTap Logic** GUI, configure

the **Hardware** and **Device** based on the targeted board. For **File**, browse for the **m10.sof** file (located in <design\_directory>/platform/output\_files folder) and click **Open**.

4. Click **Program Device** button to configure the FPGA.

5. Select the SignalTap instance and click the **Autorun Analysis** button next to **Instance Manager** label. The SignalTap II Logic Analyzer Pane will shows the acquired data from each signal in the **Data** tab.

6. On the development kit, push once and release the reset button on the development kit to reset the design.

7. Now observe the data for **local\_cal\_success** and **traffic\_gen\_pass** and **traffice\_gen\_timeout** instances change from 0 to 1 on the SignalTap which indicate the calibration is success and pass the example driver tests. Also the LED1 on the board will light up and turn to green colour.

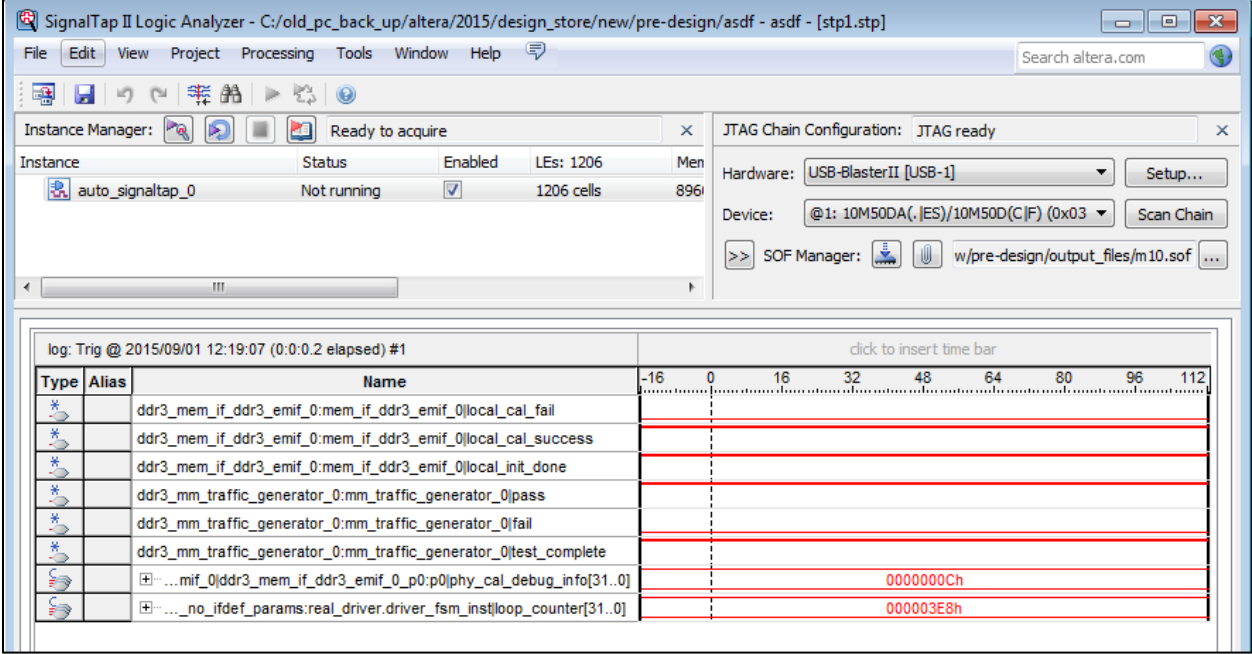

<span id="page-8-1"></span>**Figure 7: SignalTap Capture**

### <span id="page-8-0"></span>**External Memory Interface Debug Features**

1. To understand the calibration margin of the design you can use the **SignalTap Logic** from **Tools** menu to monitor the *phy* cal debug info signal.

2. The signal contain 32bit of data, with the first 7 bit is the margin. The higher the value, the bigger the margin on your design. The next 24bit is the result of the read and write data comparison. On a 24bit design, each bit will represent the DQ pin read and write data comparison. The accurate data will be shown as zero, while wrong data is shown as one.

3. The phy\_cal\_debug\_info signal is translated into the best comparison result and margin with the following:

- phy\_cal\_debug\_info[31:24] >> best\_comp\_result[23:16]
- phy\_cal\_debug\_info[23:16] >> best\_comp\_result[15:8]
- phy\_cal\_debug\_info[15:8] >> best\_comp\_result[7:0]
- phy\_cal\_debug\_info[7:0] >> margin[7:0]

4. For **passing** interface the **best comparison** result is **zero** and the **margin** is **non-zero** while for **failing** interface the **best comparison** result is **non zero**, **margin** is **zero**. Examples for the *phy\_cal\_debug\_info* signal are shown below:

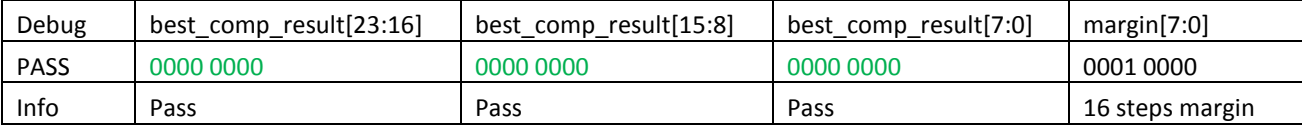

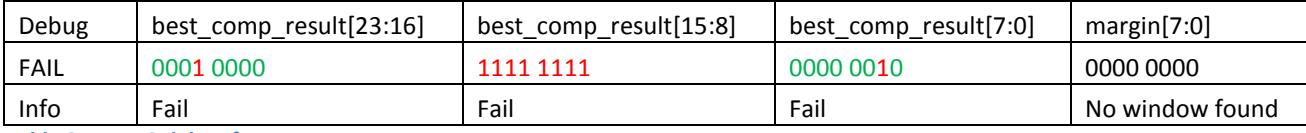

<span id="page-9-3"></span>**Table 3: Max10 debug feature**

### <span id="page-9-0"></span>**Tutorial Steps**

In this Tutorial, you will learn on how to recreate this full design using Quartus II v15.0. The lab assumes the reader is a competent user of these tools and many of their features.

Two files have been pre-designed for this lab to save time:

- 1. A pin location assignments TCL script ( m10\_ddr3\_pin\_locations.tcl )
- 2. A top level QSYS file (ddr3.qsys)
- 3. A sdc constraint file to ensure signals in SignalTap II is not considered for timing analysis (ddr3\_sdc.sdc)

<span id="page-9-1"></span>Create a new folder for the project and place these files in it.

### **Design Generation**

**1.** In the Quartus II software, create a Quartus II project using the **New Project Wizard** available from the File menu.

<span id="page-9-2"></span>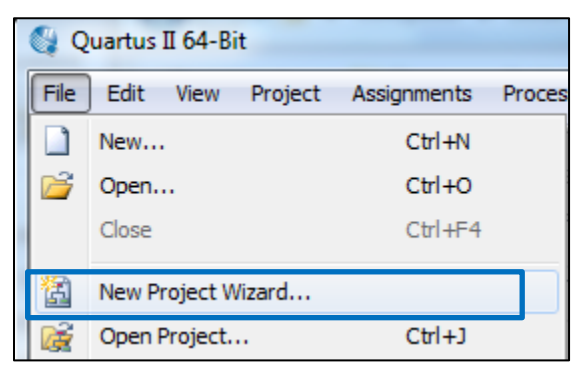

**Figure 8: New Project Wizard**

For this lab, use following information to setup the project accordingly:

- Working directory : < your project folder >
- Project name : <variation\_name>
- Device name : 10M50DAF484C6GES
- Leave other settings to default

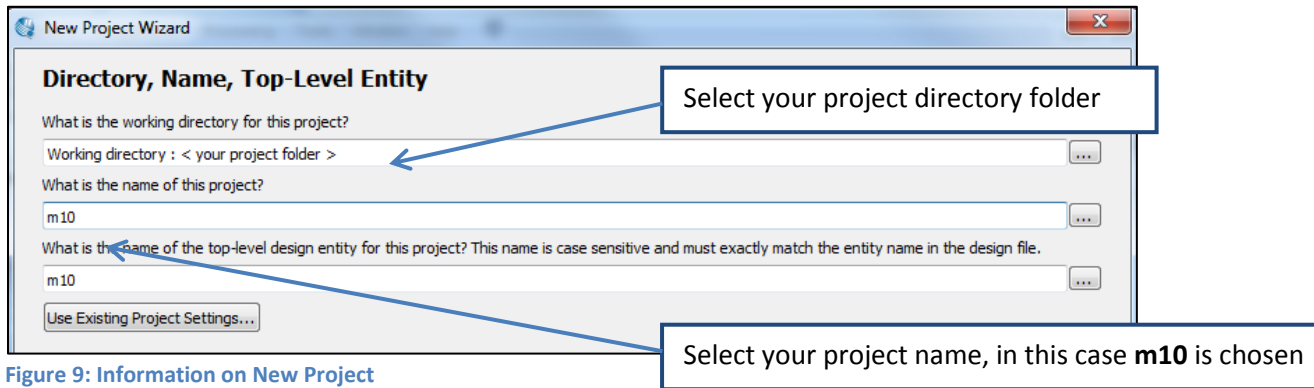

<span id="page-10-0"></span>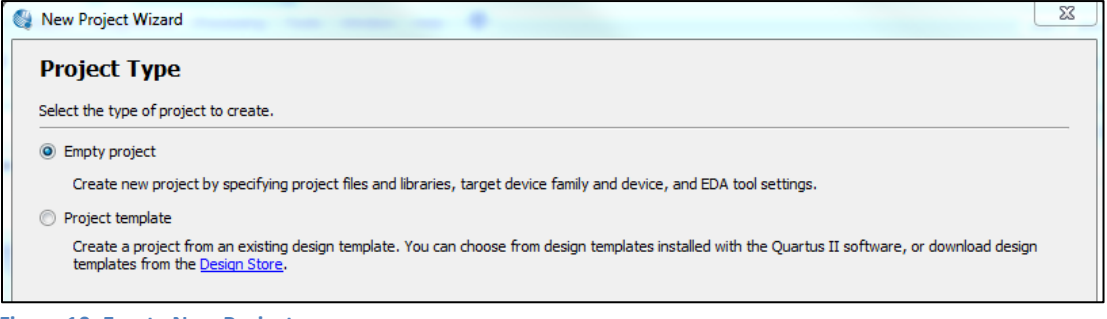

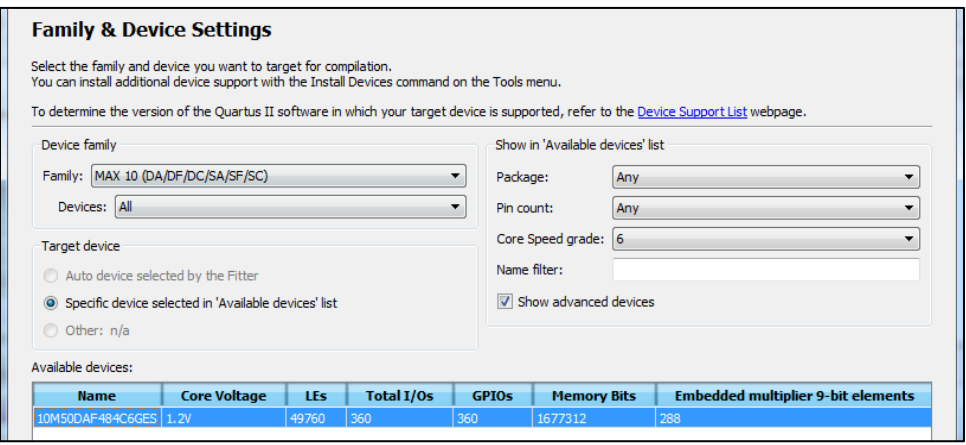

<span id="page-10-2"></span>**Figure 11: Selecting Device**

<span id="page-10-1"></span>**Figure 10: Empty New Project**

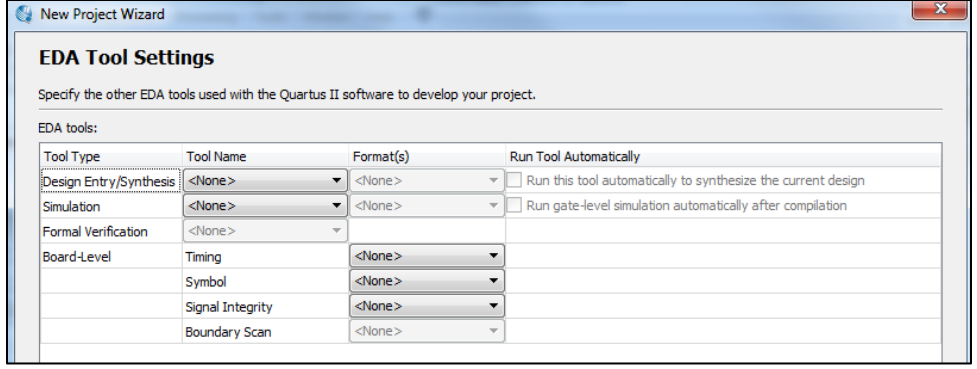

<span id="page-11-0"></span>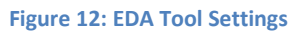

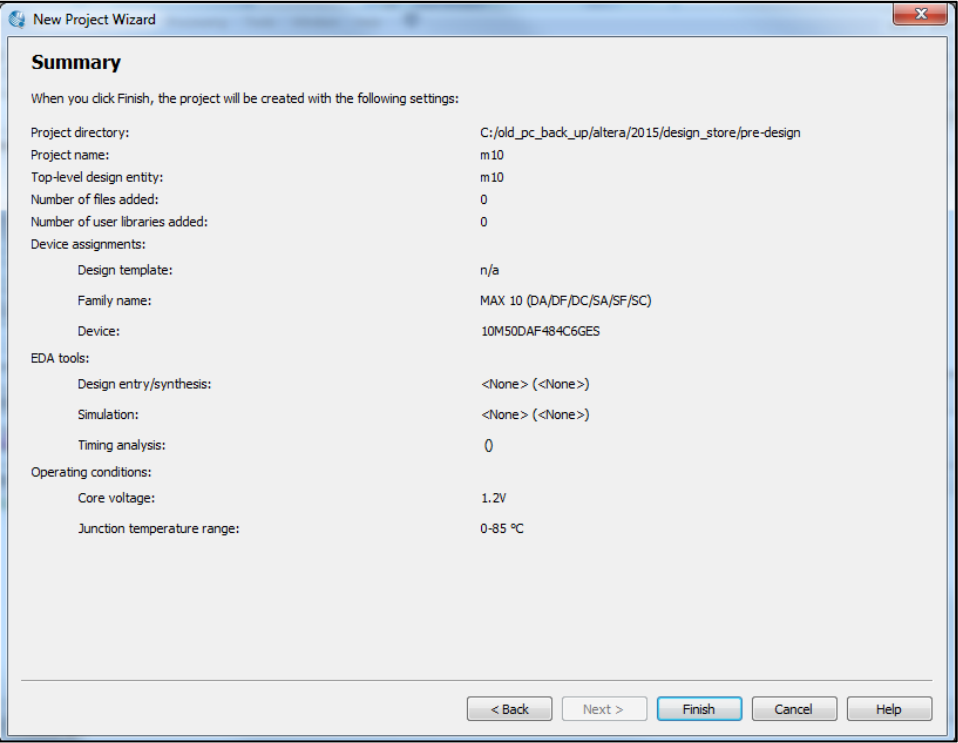

<span id="page-11-1"></span>**Figure 13: Summary of New Design**

**2.** Launch the **Qsys** from the **Tools** menu and you can select the **ddr3.qsys** file from the pre-design folder and click Open. Or click the Cancel button if you want to generate the design from scratch using the steps below.

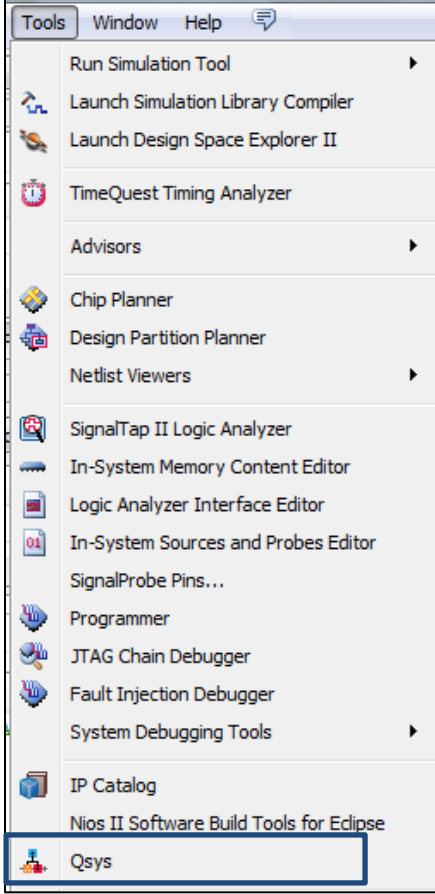

<span id="page-12-0"></span>**Figure 14: Launching Qsys**

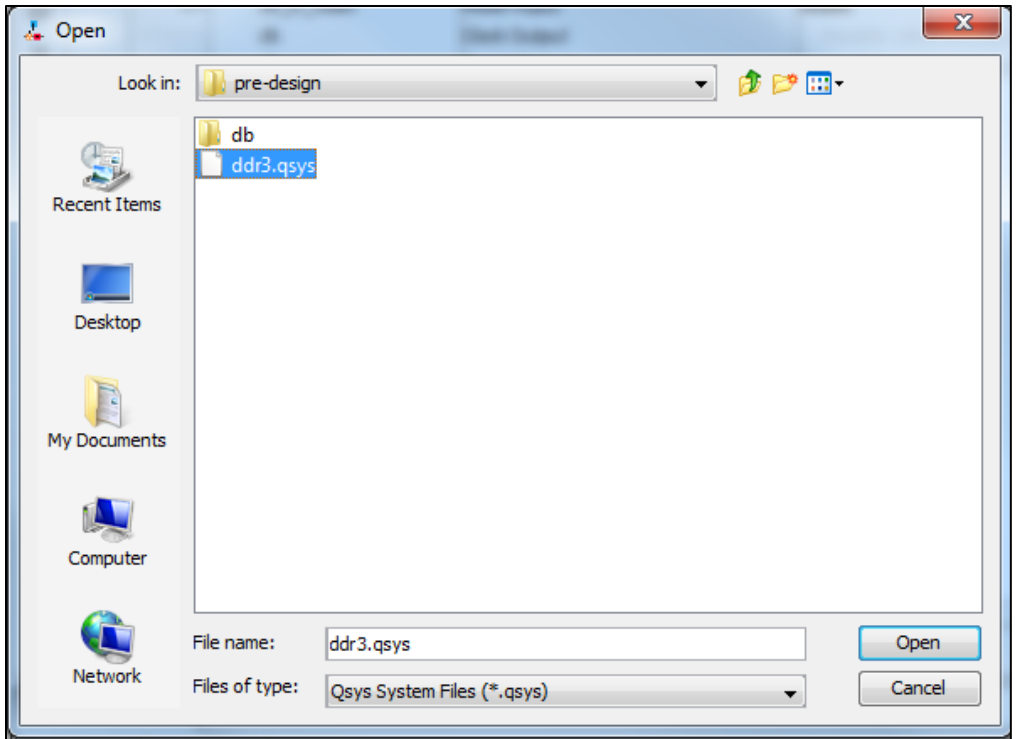

<span id="page-13-0"></span>**Figure 15: Open pre-designed Qsys file**

**3.** Double click **DDR3 SDRAM Controller with UniPHY** IP from the **Memory Interfaces and Controllers > Memory Interfaces with UniPHY** folder in the **Library** list.

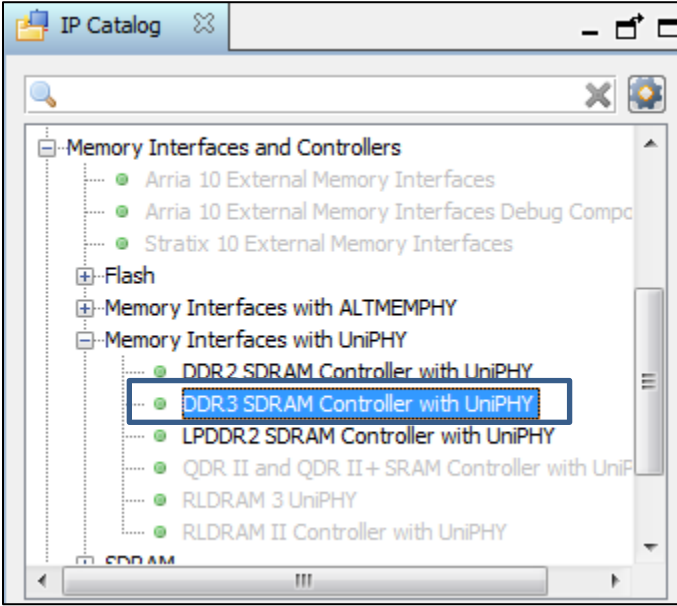

<span id="page-13-1"></span>**Figure 16: DDR3 Controller**

### **4. Set parameters for Memory Controller with UniHY**

#### **PHY Settings Tab**

- i. Set Speed grade to 6.
- ii. Set Memory clock frequency to 300 MHz
- iii. Set PLL reference clock frequency to 100 MHz.
- iv. Select **Half** for half-rate Avalon-MM interface.

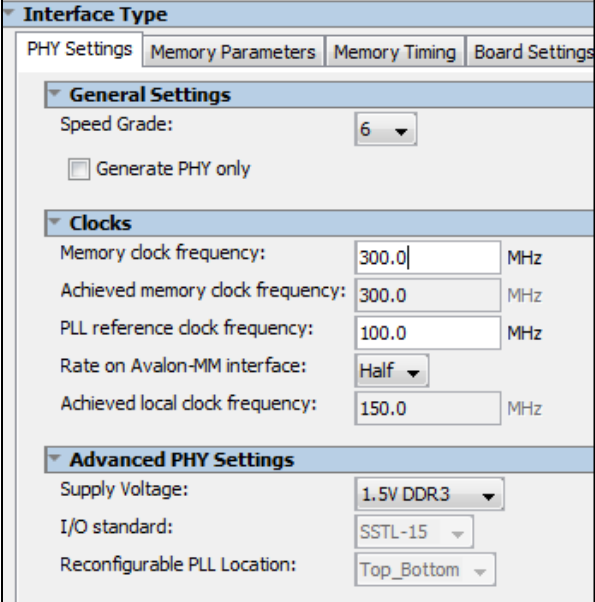

<span id="page-14-0"></span>**Figure 17: PHY Settings**

#### **Memory Parameters Tab**

- i. Select Discrete Device for Memory format.
- ii. Select 800 MHz for Memory device speed grade.
- iii. Type 24 for Total interface width.
- iv. Type 13 for Row address width.
- v. Type 10 for Column address width.
- vi. Type 3 for Bank address width.
- vii. Select 5 for Memory CAS latency setting under Memory Initialization Options,
- viii. Select RZQ/4 for Output drive strength setting.
- ix. Select 5 for Memory write CAS latency setting.
- x. Select Dynamic ODT off for Dynamic ODT(Rtt\_WR) setting.

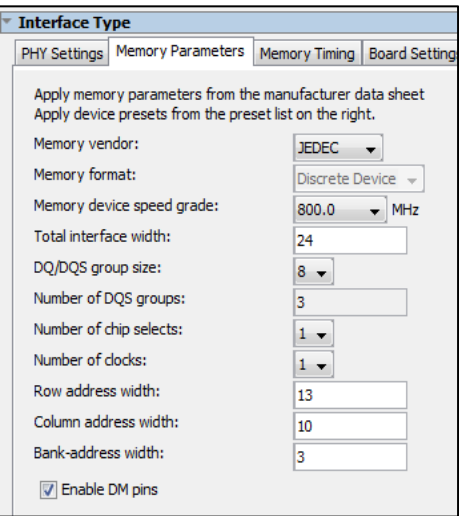

<span id="page-15-0"></span>**Figure 18: Memory Parameters Settings**

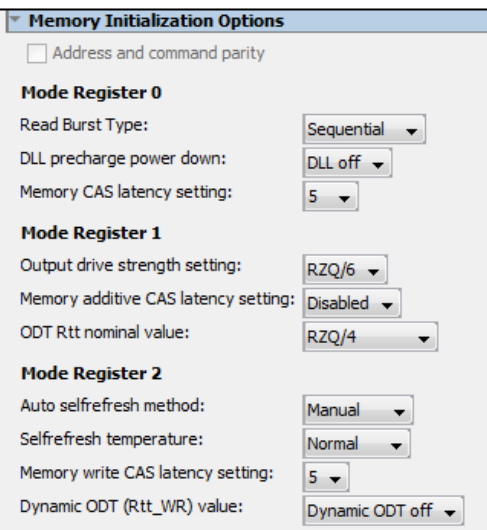

<span id="page-15-1"></span>**Figure 19: Memory Initialization Options**

#### **Memory Parameters Tab**

Do the following changes to the below timing parameter and kept the rest as the default value.

- i. Set tIS (base) to 170ps
- ii. Set tIH (base) to 120ps
- iii. Set tDS(base) to 10ps
- iv. Set tDH(base) to 45ps
- v. Set tDQSQ to 100ps
- vi. Set tDQSCK to 225ps
- vii. Set tDQSS to 0.27 cycles
- viii. Set tDSH to 0.18 cycles
- ix. Set tDSS to 0.18 cycles
- x. Set tINIT to 500us
- xi. Set tMRD to 4cycles
- xii. Set tRAS to 35.0ns
- xiii. Set tRCD to 13.75ns
- xiv. Set tRP to 13.75ns
- xv. Set tREFI to 7.8us
- xvi. Set tRFC to 110ns
- xvii. Set tWTR to 6 cycles
- xviii. Set tFAW to 30.0ns

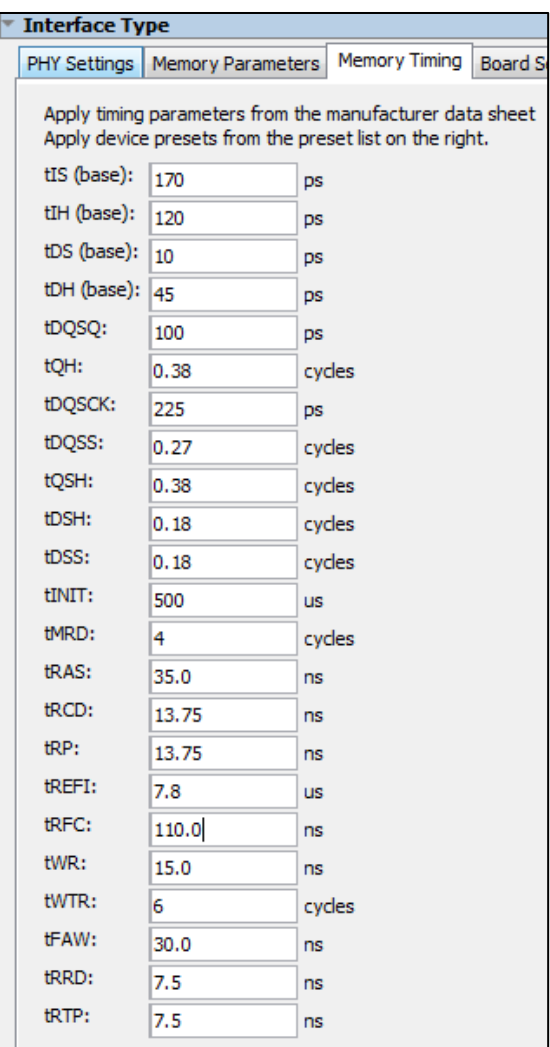

<span id="page-17-0"></span>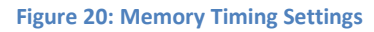

#### **•** Board Settings Tab

Users should do board simulation for proper values in this page:

- i. In the Board Settings tab, set the slew rate parameters to **Select Use Altera's default settings**
- ii. Set the Intersymbol Interference/Crosstalk parameters to **Select Use Altera's default**

#### **settings**

iii. Set the Board Skews parameters to the below value **Select Use Altera's default settings**

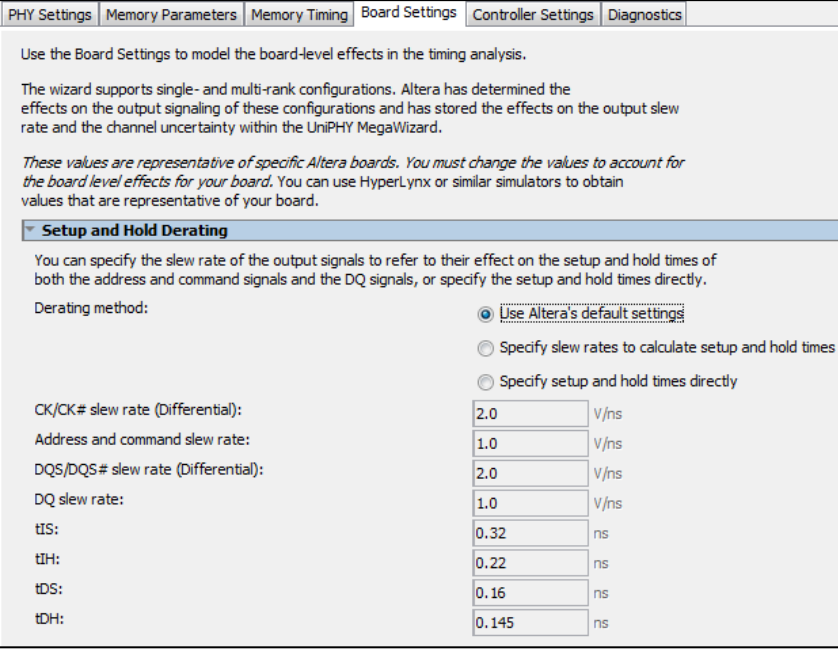

<span id="page-18-0"></span>**Figure 21: Setup and Hold Derating**

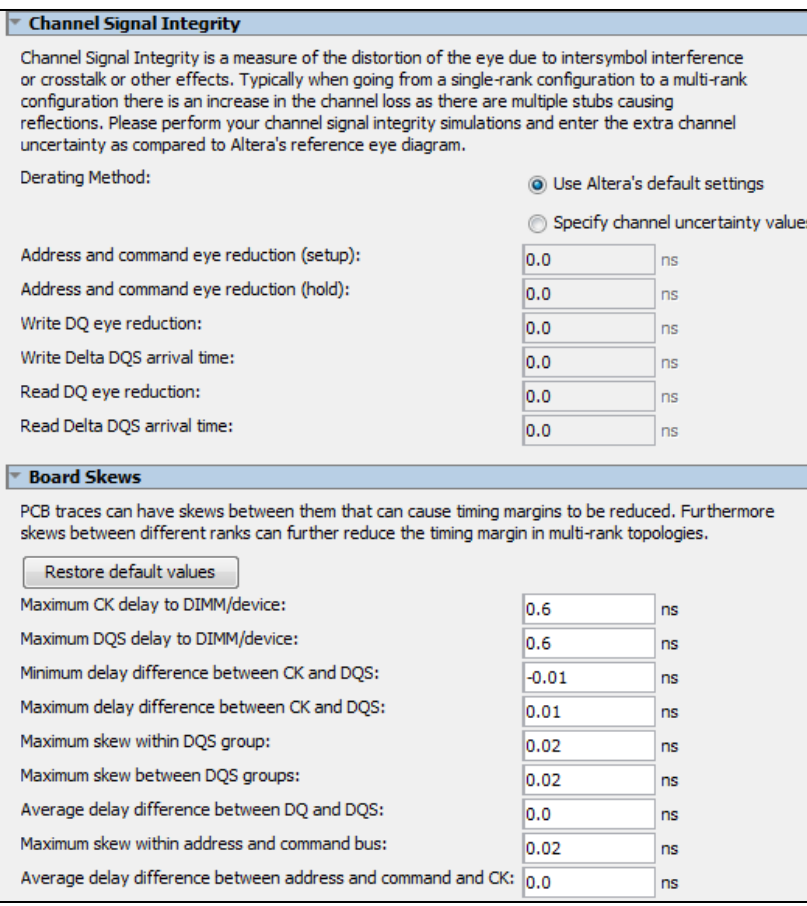

<span id="page-19-0"></span>**Figure 22: Channel Signal Integrity and Board Skew**

**5.** Once all the changes is done, click on the **Finish** button.

6. Double click **Avalon-MM Traffic Generator and BIST Engine** IP from the **Basic Functions> Simulation; Debug and Verification>Verification** folder in the **Library** list

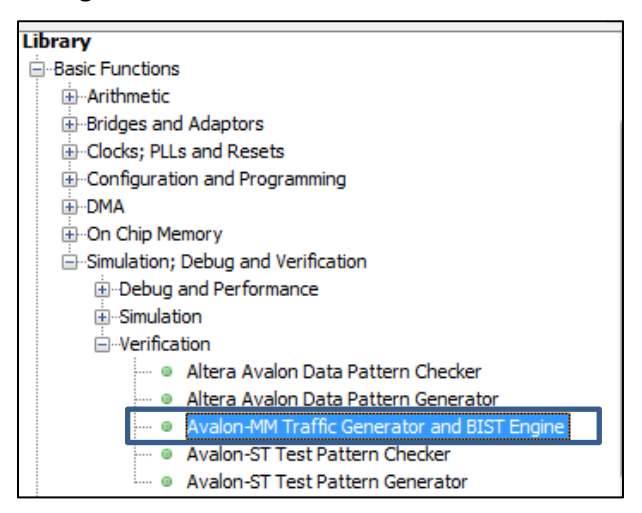

<span id="page-20-0"></span>**Figure 23: Traffic Generator**

- Match the Avalon data and address with on the traffic generator module with those on the ddr3 module and click on the **Finish** button.
	- i. Set the **Avalon Data Width** to 96
	- ii. Set the **Avalon Address Width** to 24

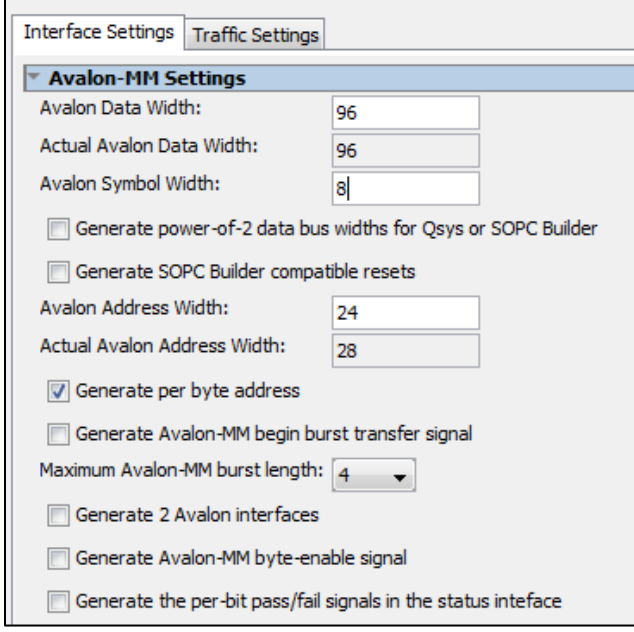

<span id="page-20-1"></span>**Figure 24: Traffic Generator Settings**

**7.** Export the following signals

The **status** conduit for both the traffic generator and DDR3 SDRAM UniPHY IP.

**8.** Connect the following signals:

- Avalon signal of the traffic generator to the Avalon signal of the DDR3 SDRAM UniPHY IP
- Afi\_clk signal of the DDR3 SDRAM UniPHY IP to the avl\_clk signal of the traffic generator
- Afi\_reset signal of the DDR3 SDRAM UniPHY IP to the avl\_reset signal of the traffic generator
- Clk signal from the clock module to the pll\_ref\_clk of the DDR3 SDRAM UniPHY IP
- Clk\_reset signal from the clock module to the global\_reset and soft\_reset of the DDR3 SDRAM UniPHY IP

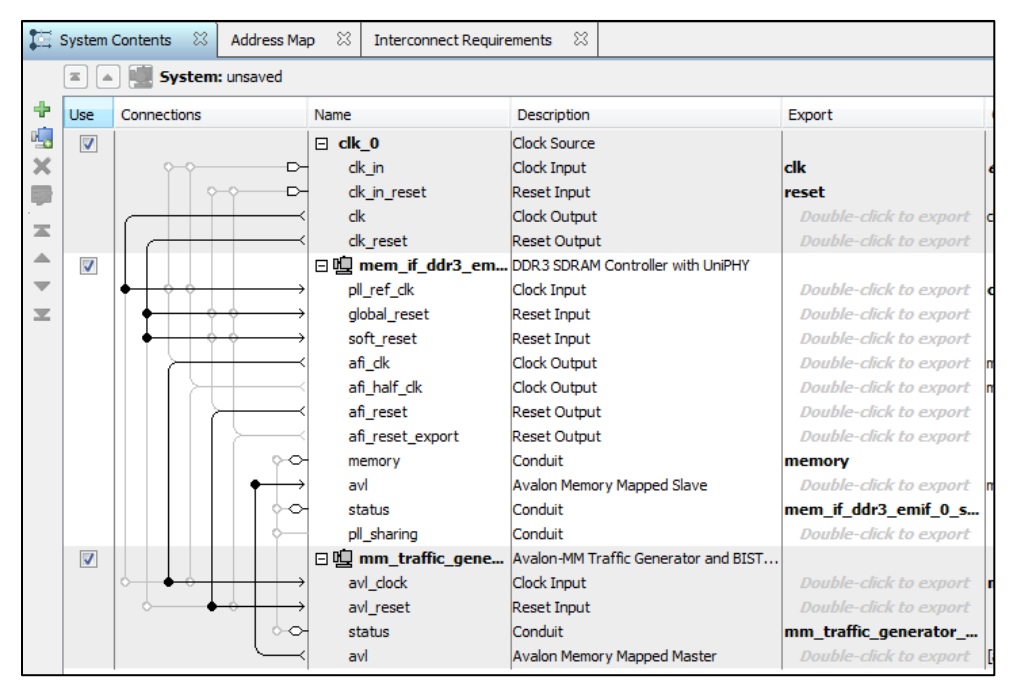

<span id="page-21-0"></span>**Figure 25: Qsys Connection**

**Important Note :** Review any warning messages displayed in the Messages Window and correct any errors before making further changes

**Important Note :** Instead of leaving it to default, ensure the parameters in **Board Timing** tab are configured correctly based on the actual target board as the value are vary from board to board. Use HyperLynx or similar simulator to obtain values of the actual target board.

**Important Note :** Take note on the info messages regarding which address/command pin placement scheme that need to follow based on the final IP setting. This info will be needed during pin assignment in the later stage.

**Note :** For **Board and Package Skews**, use Board Skew Parameter Tool available in Altera web to compute the value

**Note :** For detailed explanation of the parameters, refer to Parameterizing Memory Controllers with UniPHY IP chapter of the External Memory Interface Handbook.

#### **9.** Click **Save** from the **file** menu.

- Pop up window will appears to let you choose the location to save this IP file. Please select the folder you created above.
- Specify the **Entity name** and click **Save**

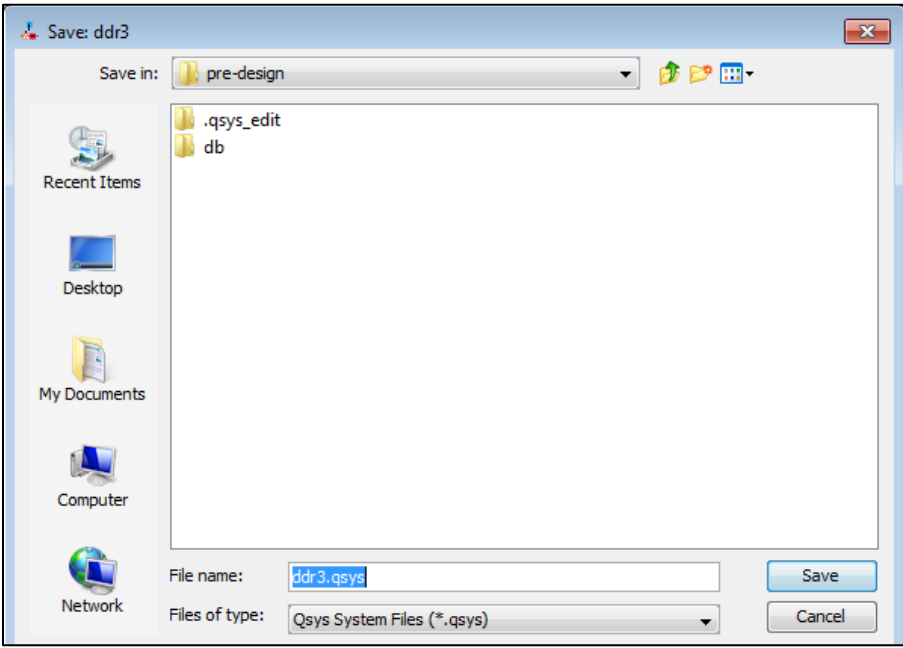

<span id="page-22-0"></span>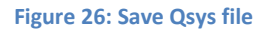

**9.** Click **Finish**. The configuration is saved as *ddr3.qsys* which located inside *<your project folder>* directory.

10. When prompt to generate the IP, click **Yes**.

- Pop up window will appears to let you choose the type of HDL design for synthesis and simulation. Chose **Verilog** for the Synthesis section and **None** for the Simulation section.
- Ensure you are using the right directory and click on **Generate**

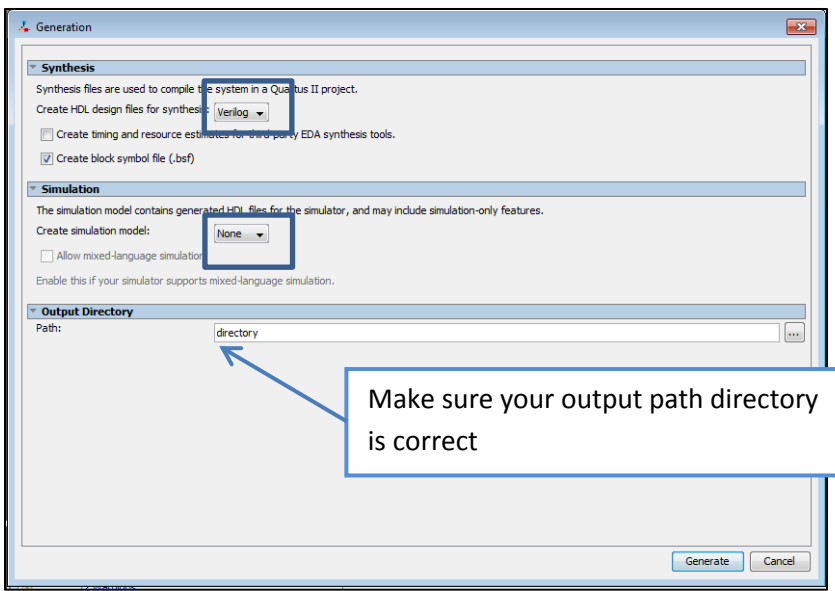

<span id="page-23-0"></span>**Figure 27: Generating Synthesis Design**

11. In **Integration with the Quartus II Software** window, click **Finish**. Pop up window will appear to advice on including the .qip and .sip file into the design. Click **OK** on the window.

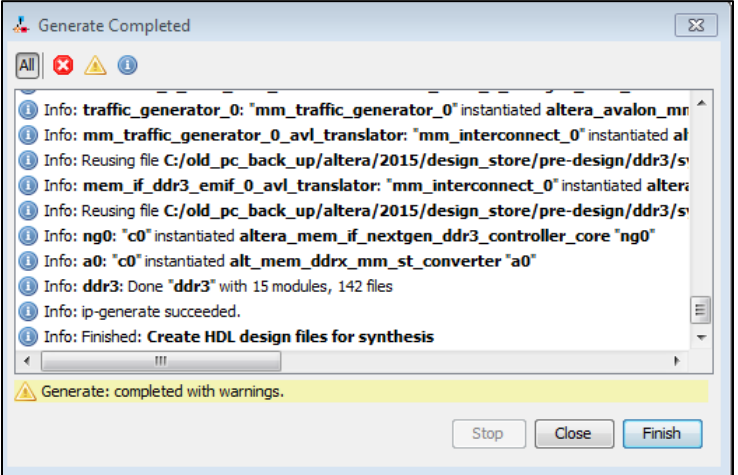

<span id="page-23-2"></span><span id="page-23-1"></span>**Figure 28: Design Generation Complete**

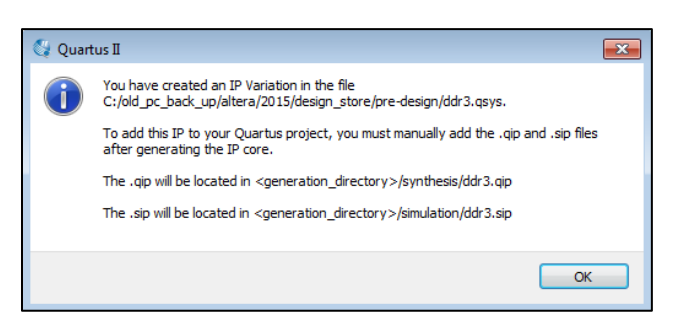

**Figure 29: Reminder to include QIP and SIP file**

## <span id="page-24-0"></span>**Design Constraint, Compilation and Analysis**

**1.** Open the top level file of **ddr3.qip** (in the *<design\_directory>/ddr3/synthesis/* folder) and click on **Set as Top Level Entity** using the **project** menu.

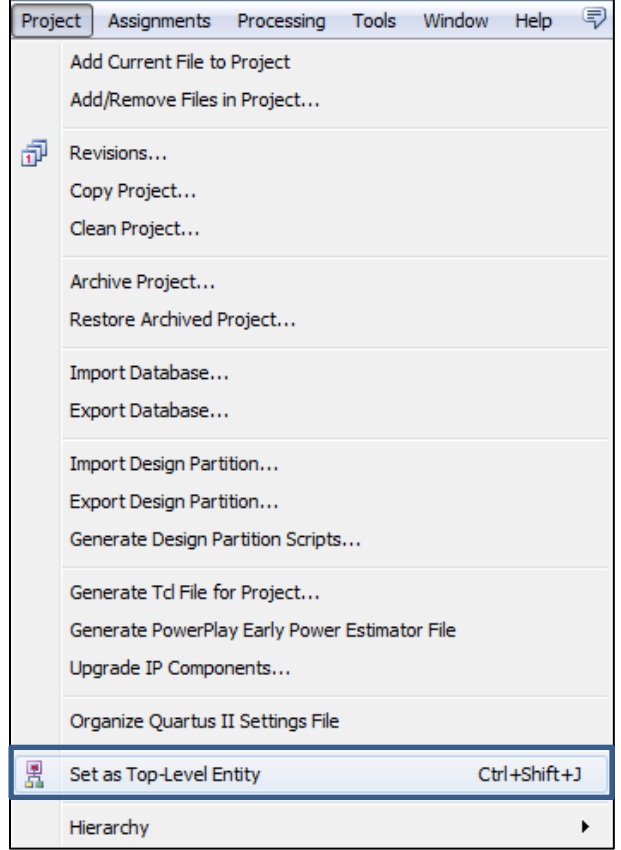

<span id="page-24-1"></span>**Figure 30: Set Top Level Entity**

**3.** Run synthesis by clicking on the **Start Analysis and Synthesis** under the **Processing** menu. This is required so Quartus can determine the names of the external ports connected to the UniPHY for when the I/O assignments are created in the next step.

|                   | ς<br><b>Help</b><br>Window<br><b>Tools</b><br>Processing |                    |                                                                   |  |  |  |  |
|-------------------|----------------------------------------------------------|--------------------|-------------------------------------------------------------------|--|--|--|--|
|                   | <b>Stop Processing</b>                                   | $Ctrl + Shift + C$ | $\phi$ or $\triangleright$ $\phi$ as or $\phi$ , $\phi$ is $\phi$ |  |  |  |  |
|                   | <b>Start Compilation</b>                                 | $Ctr1+L$           | ddr3.v                                                            |  |  |  |  |
|                   | Analyze Current File                                     |                    | Ξ<br>⇒ 国<br>$\Box$ $\Box$ $_{268}$ ab/<br>E<br>$0 \leq 0$         |  |  |  |  |
|                   | <b>Start</b>                                             |                    | Start Hierarchy Elaboration                                       |  |  |  |  |
|                   | Update Memory Initialization File                        |                    | <b>Start Analysis &amp; Elaboration</b>                           |  |  |  |  |
| <b>Contractor</b> | <b>Compilation Report</b>                                | $Ctr1 + R$         | Þ,<br>Start Analysis & Synthesis<br>$Ctr1+K$                      |  |  |  |  |

<span id="page-24-2"></span>**Figure 31: Analysis and Synthesis**

**4.** Run tcl script generated by the UniPHY IP by clicking on the **Tcl Scripts** under the **Tools** menu. Select the tcl script *<variation\_name>\_pin\_assignments.tcl* and click on **Run** to assign the pin and DQ group assignments.

<span id="page-25-0"></span>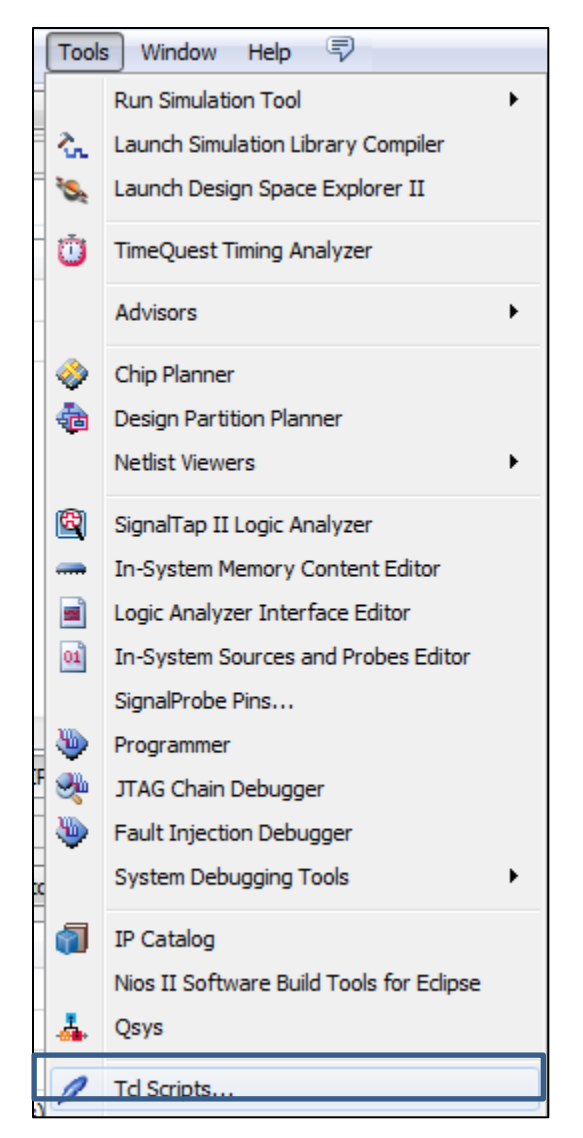

**Figure 32: Tcl Scripts**

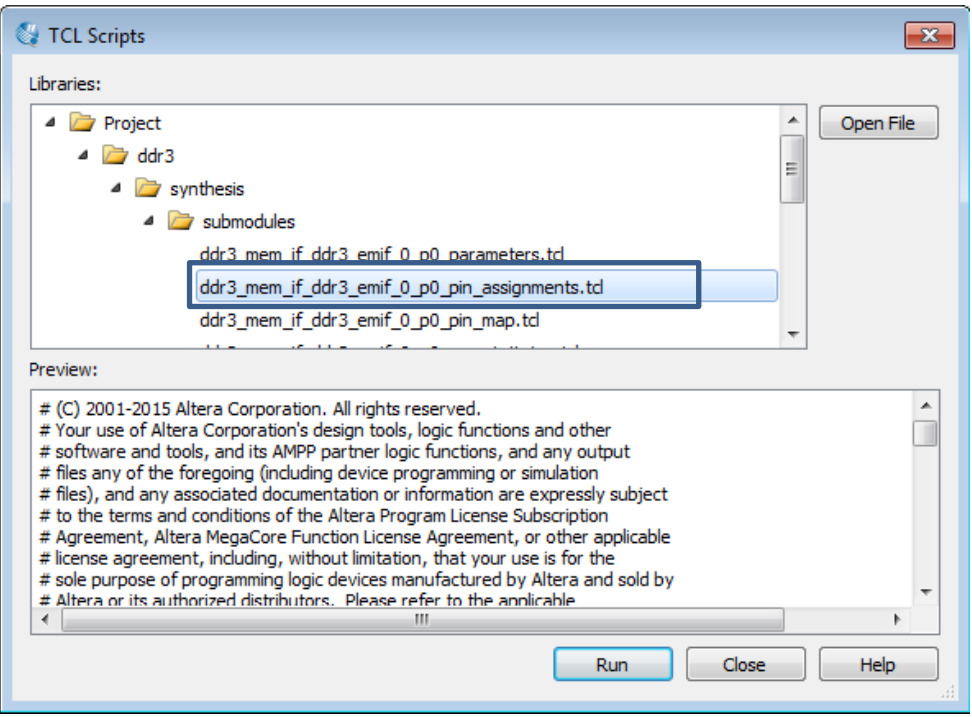

<span id="page-26-0"></span>**Figure 33: Pin assignments**

- Click **OK** on the pop-up window notifying the Tcl Script has been executed. And click Close on the **TCL Scripts** window.
- Verify in the Assignment Editor that pin assignments have been created successfully

| Compilation Report - m10                                     |      |      | <b>Assignment Editor</b><br>٠š          |                               |                          |         |        |         |                                 |
|--------------------------------------------------------------|------|------|-----------------------------------------|-------------------------------|--------------------------|---------|--------|---------|---------------------------------|
| $\langle$ < new >> $\mathbf{\nabla}$ Filter on node names: * |      |      |                                         |                               |                          |         |        |         | $\blacktriangleright$ Category: |
|                                                              | tatu | From | Т٥                                      | <b>Assignment Name</b>        | Value                    | Enabled | Entity | Comment | Tag                             |
| 11.                                                          |      |      | $\frac{10}{2}$ memordq[0] I/O Standard  |                               | <b>SSTL-15</b>           | Yes     | ddr3   |         | $d_{\cdots}$ p0                 |
| $\vert$ 2                                                    |      |      |                                         | memordq[0] Output Termination | Series 40libration Yes   |         | ddr3   |         | $d_{\cdots}$ p0                 |
| 13.                                                          |      |      | $\frac{10}{20}$ memordq[1] I/O Standard |                               | $SSTL-15$                | Yes     | ddr3   |         | $d$ p0                          |
| $\vert 4$                                                    |      |      |                                         | memordq[1] Output Termination | Series 40. libration Yes |         | ddr3   |         | $d_{\cdots}$ p0                 |
| 5                                                            |      |      | memordq[2]   I/O Standard               |                               | <b>SSTL-15</b>           | Yes     | ddr3   |         | d p0                            |

<span id="page-26-1"></span>**Figure 34: Confirming Pin assignments**

**5.** Pin locations for external memory systems are not automatically created. Run the pin location tcl script by clicking on the **Tcl Scripts** under the **Tools** menu. Select the tcl script *m10\_ddr3\_pin\_locations.tcl.tcl* and click on **Run** to assign the pin location.

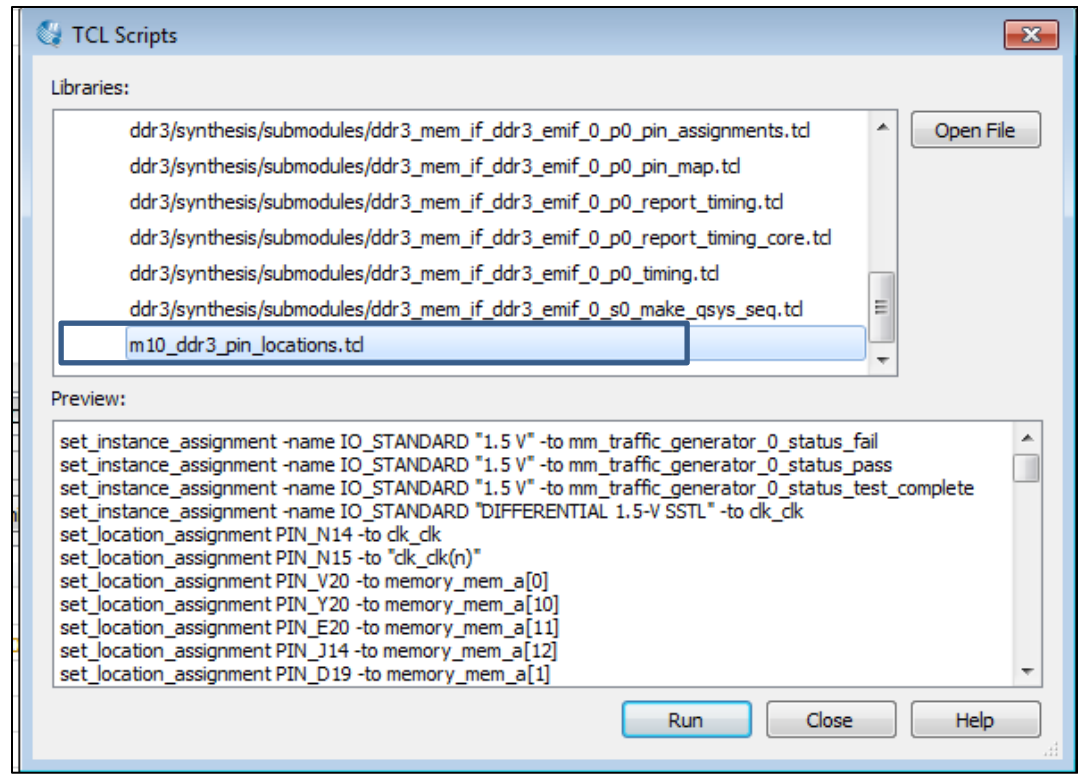

<span id="page-27-0"></span>**Figure 35: Pin Location**

- Click **OK** on the pop-up window notifying the Tcl Script has been executed. And click Close on the **TCL Scripts** window.
- Verify in Pin Planner or Assignment Editor that pin locations have been created successfully

|                                                                                               |      |             | Compilation Report - m10                    | ÷<br>ш          | Assignment Editor |         |        |  |
|-----------------------------------------------------------------------------------------------|------|-------------|---------------------------------------------|-----------------|-------------------|---------|--------|--|
| < <new>&gt; <math>\mathbf{v}</math>   <math>\mathbf{v}</math>   Filter on node names: *</new> |      |             |                                             |                 |                   |         |        |  |
|                                                                                               | tatu | <b>From</b> | Т٥                                          | Assignment Name | Value             | Enabled | Entity |  |
| 97                                                                                            |      |             | 945 memory_mem_a[0] Location                |                 | <b>PIN V20</b>    | Yes     |        |  |
| 98                                                                                            |      |             | $\frac{1015}{200}$ memory_a[10]             | Location        | <b>PIN Y20</b>    | Yes     |        |  |
| 99                                                                                            |      |             | $\frac{1015}{20}$ memory $a[11]$            | Location        | PIN E20           | Yes     |        |  |
| 100                                                                                           |      |             | 3 <sup>ut</sup> , memory_a[12]              | Location        | <b>PIN J14</b>    | Yes     |        |  |
| $101 \times$                                                                                  |      |             | $\frac{1001}{200}$ memory_mem_a[1] Location |                 | <b>PIN D19</b>    | Yes     |        |  |
| $102 \leq$                                                                                    |      |             | 일# memory_mem_a[2] Location                 |                 | <b>PIN A21</b>    | Yes     |        |  |
| $103 \sqrt$                                                                                   |      |             | 945 memory_mem_a[3] Location                |                 | <b>PIN U20</b>    | Yes     |        |  |
| $104 \leq$                                                                                    |      |             | 일# memory_mem_a[4] Location                 |                 | PIN C20           | Yes     |        |  |

<span id="page-27-1"></span>**Figure 36: Confirming Pin Location (Assignment Editor)**

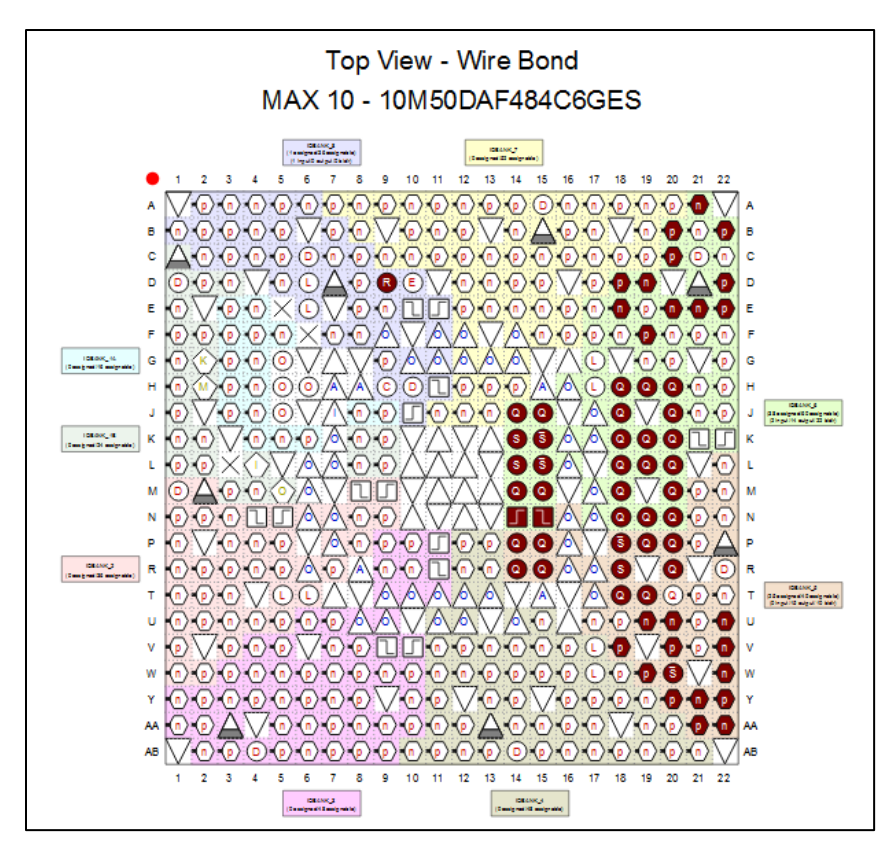

<span id="page-28-0"></span>**Figure 37: Confirming Pin Location (Pin Planner)**

**6.** Run full compilation by clicking the **Start Compilation** under the **Processing** menu. The compilation may take around 10 minutes to complete depending on compilation PC.

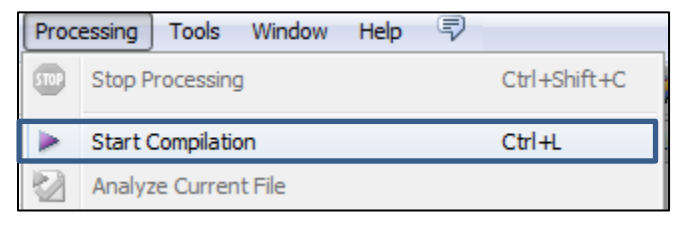

<span id="page-28-1"></span>**Figure 38: Compilation**

**7.** Review all the Critical Warnings and Warnings and determines if it is acceptable or need to be address.

**Note :** For Quartus 15.0 and 15.1, the timing model for MAX 10 device is still preliminary. You might see some timing violation on the DDR3 design while using Quartus 15.0.

**Note :** For Quartus version prior to 15.1.1, there will be timing violation on the "DQS vs CK" and "Write" operation in the TimeQuest Timing Analyzer. This is due to the SDC constraint for QII version prior to 15.1.1 is set to hardcoded signal name rather than variable name.

## <span id="page-29-0"></span>**Adding SignalTap file Into Existing Example Design**

1. In the Quartus II software, launch **SignalTap II Logic Analyzer** from **Tools** menu.

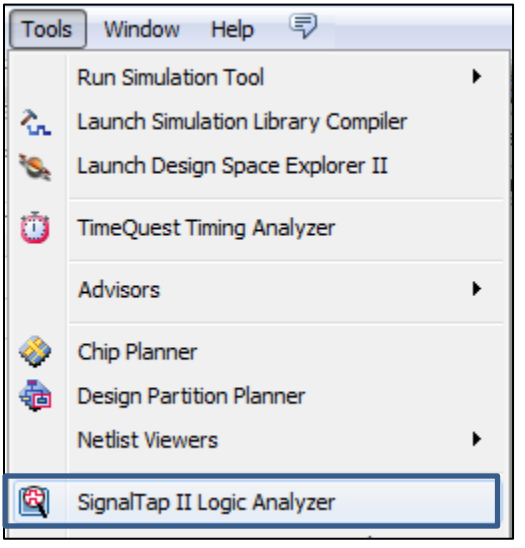

**Figure 39: SignalTap II**

<span id="page-29-1"></span>i. Under the **Signal Configuration** section, click on the browse button.

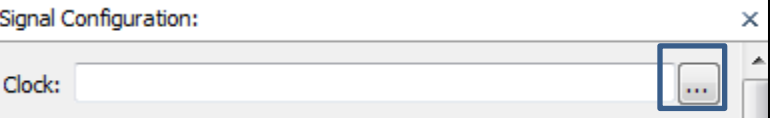

<span id="page-29-2"></span>**Figure 40: Include Clock**

ii. In the Node Finder window, change the Filter to **SignalTap II: pre-synthesis**. Enter the name \*pll\_ref\_clk\* in the Named section and click on the List button. Select the **pll\_ref\_clock** and click on the **Copy to Selected Nodes** list button. Finally, click **OK** on the **Node Finder** window.

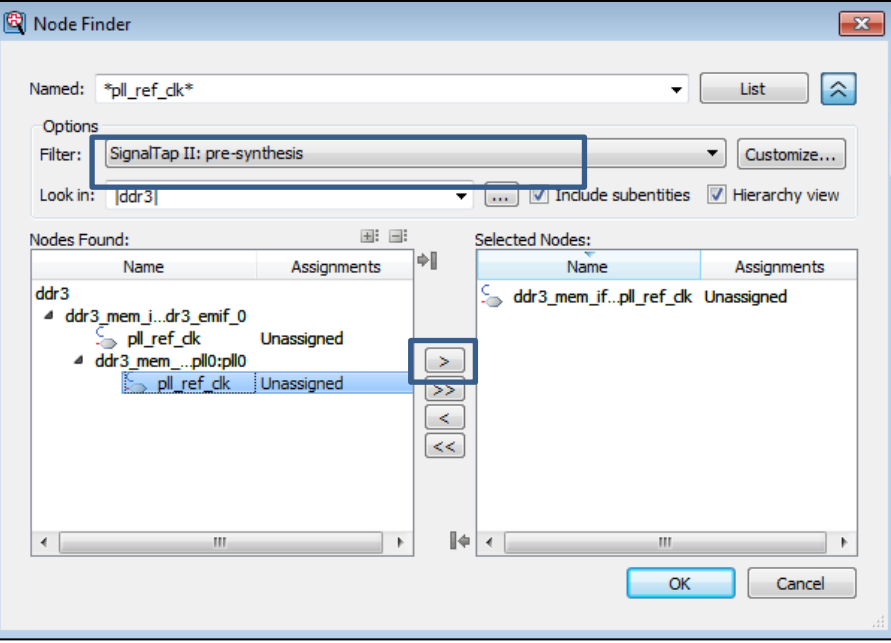

**Figure 41: Include Reference Clock**

<span id="page-30-0"></span>iii. Include the following signals into your SignalTap file. Double click on the **Setup** area and the popup **Node Finder** window will appear.

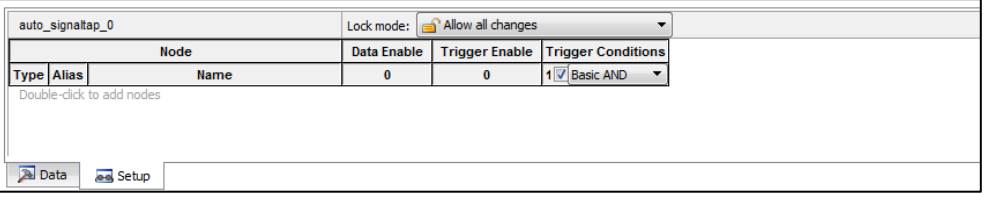

<span id="page-30-1"></span>**Figure 42: Setup area**

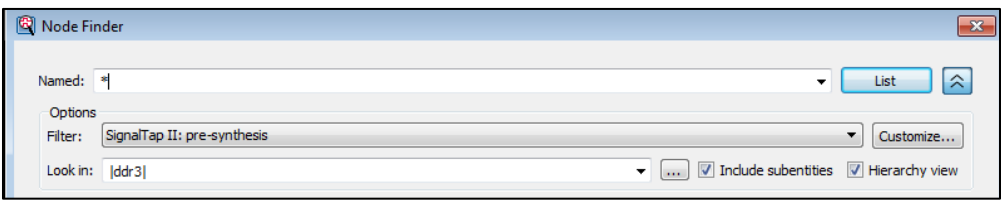

<span id="page-30-2"></span>**Figure 43: Node Finder**

Look for the following signals in the **Named** section on Node Finder window and click on the List button. Select the signal and click on the **Copy to Selected Nodes** list button. Finally, click **Insert** on the **Node Finder** window

- ddr3 mem if ddr3 emif 0:mem if ddr3 emif 0|local cal fail
- ddr3\_mem\_if\_ddr3\_emif\_0:mem\_if\_ddr3\_emif\_0|local\_cal\_success
- ddr3\_mem\_if\_ddr3\_emif\_0:mem\_if\_ddr3\_emif\_0|local\_init\_done
- ddr3\_mm\_traffic\_generator\_0:mm\_traffic\_generator\_0|pass
- ddr3\_mm\_traffic\_generator\_0:mm\_traffic\_generator\_0|fail
- ddr3\_mm\_traffic\_generator\_0:mm\_traffic\_generator\_0|test\_complete
- ddr3\_mem\_if\_ddr3\_emif\_0:mem\_if\_ddr3\_emif\_0|ddr3\_mem\_if\_ddr3\_emif\_0\_p0:p0|phy\_cal\_ debug\_info[31..0]
- ddr3\_mm\_traffic\_generator\_0:mm\_traffic\_generator\_0|driver\_no\_ifdef\_params:traffic\_generat or\_0|driver\_fsm\_no\_ifdef\_params:real\_driver.driver\_fsm\_inst|loop\_counter[31..0]

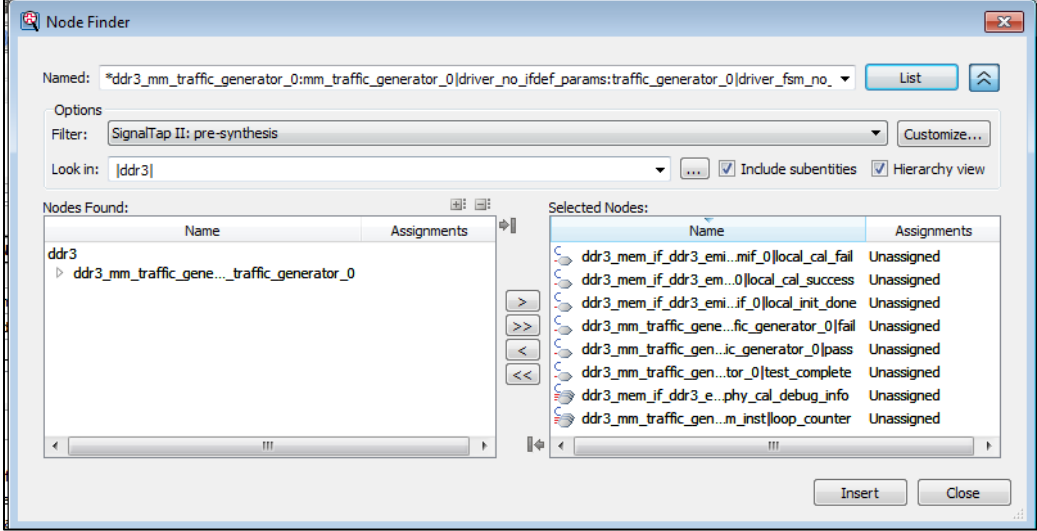

<span id="page-31-0"></span>**Figure 44: Signals on Node Finder**

2. Safe the file by selecting **Save** from the **File** menu. Select the name you require for the stp file and click on the **Save** button. Remember to select the Add file to current project check box. Select **Yes** when prompt to enable the SignalTap II file for the current project.

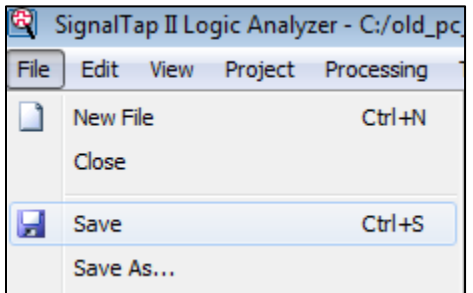

<span id="page-31-1"></span>**Figure 45: Save the SignalTap II File**

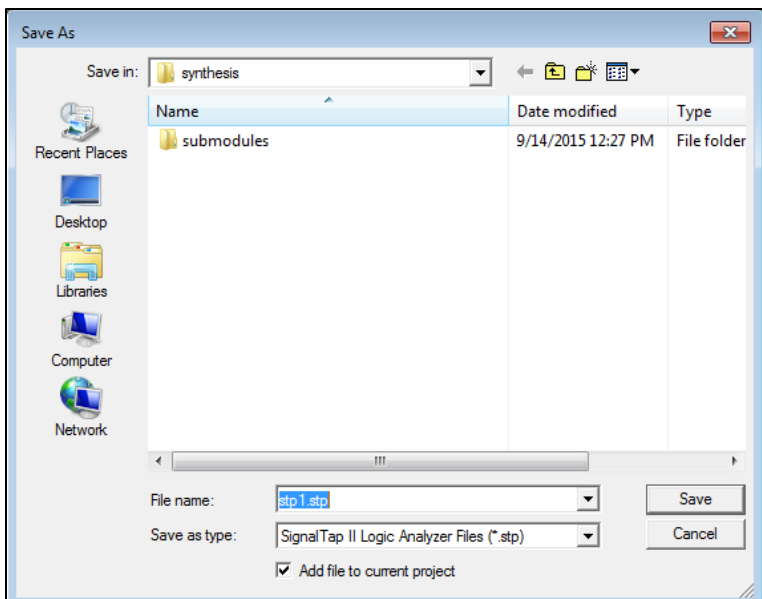

<span id="page-32-1"></span>**Figure 46: Add SignalTap II File to Project**

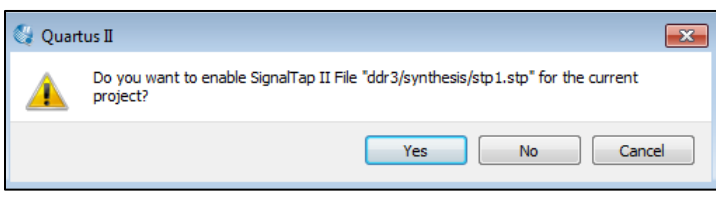

<span id="page-32-2"></span>**Figure 47: Enable SignalTap II file**

3. Run full compilation after including the SignalTap II file to the design

### <span id="page-32-0"></span>**Design Hardware Test**

1. In the Quartus II software, launch **SignalTap II Logic** from **Tools** menu.

2. In **Jtag Chain Configuration** window under **SignalTap Logic** GUI, configure

the **Hardware** and **Device** based on the targeted board. For **File**, browse for the **m10.sof** file (located in <design\_directory>/ output\_files folder) and click **Open**.

3. Click **Program Device** button to configure the FPGA.

4. Select the SignalTap instance and click the **Autorun Analysis** button next to **Instance Manager** label. The SignalTap II Logic Analyzer Pane will shows the acquired data from each signal in the **Data** tab.

6. On the development kit, push once and release the reset button on the development kit to reset the design.

7. Now observe the data for **local\_cal\_success** and **traffic\_gen\_pass** and **traffice\_gen\_timeout** instances change from 0 to 1 on the SignalTap which indicate the calibration is success and pass the example driver tests. Also the LED1 on the board will light up and turn to **green** colour.